# Contact overview

This article applies to:

[Pro](http://bit.ly/2WNQ7vw) [Max](https://keap.com/keap-max)

- 1. Add [contacts](http://help.keap.com/#add-contacts)
- 2. Follow up with [customers](http://help.keap.com/#follow-up-with-customers)
- 3. Filter [contacts](http://help.keap.com/#filter-contacts)
- 4. Import [contacts](http://help.keap.com/#import-contacts)
- 5. Bulk [actions](http://help.keap.com/#bulk-actions)
- 6. [Contact](http://help.keap.com/#contact-record-and-activity-feed) record and activity feed
- 7. View advanced [automation](http://help.keap.com/#view-advanced-automation-in-the-contact-history) in the contact history

#### Add contacts

Click the Add button at the top-left of the page and choose**Contact**.

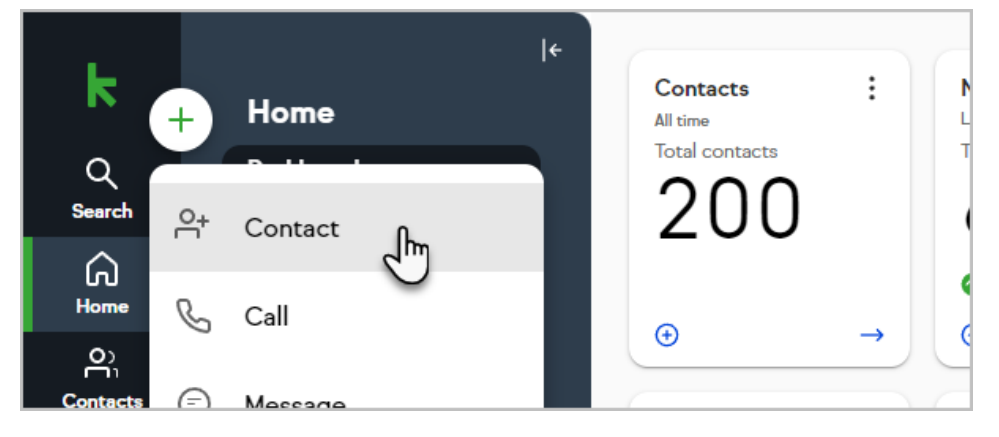

- For more information for adding a contact**[click](http://help.keap.com/help/add-contacts) here**
- For more information regarding the "Contact Type"**[click](http://help.keap.com/help/contact-type-field-associated-lists) here**

#### Follow up with customers

Promptly follow up with your new contacts with an email sent directly from their contact record. Select an email template, customize it if you'd like, and schedule it to send immediately or the next business day. For more information, **[click](http://help.keap.com/help/follow-up-with-customers) here**

## Filter contacts

You can filter your contacts based on specific criteria or create a Group with that specific criteria, which will allow you to quickly take action (i.e. "Potential leads" follow up , sending email, etc.) For more information, **[click](http://help.keap.com/help/creating-and-managing-groups) here**

#### Import contacts

Import multiple contacts and contact fields using a Excel CVS file. For more information, [click](http://help.keap.com/help/import-contacts) here

#### Bulk actions

You can select multiple contacts to take action on them all simultaneously. You can select multiple contacts in a variety of ways:

Click **Select all** to select all the contacts in your current list

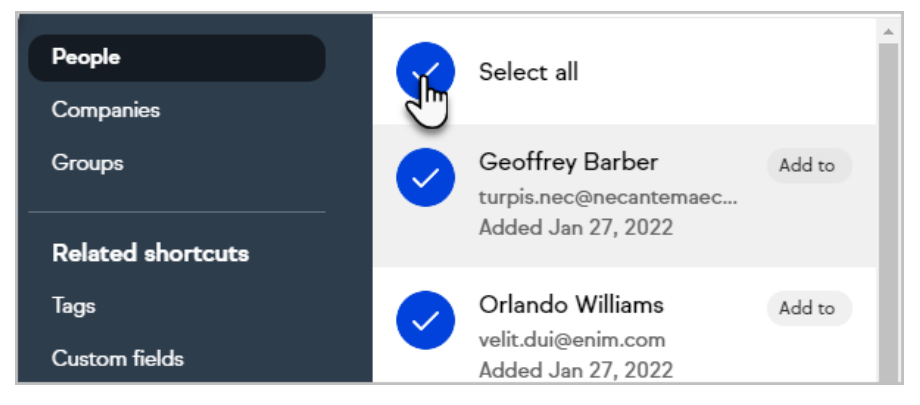

Select specific contacts by clicking the circle containing their initials or avatar

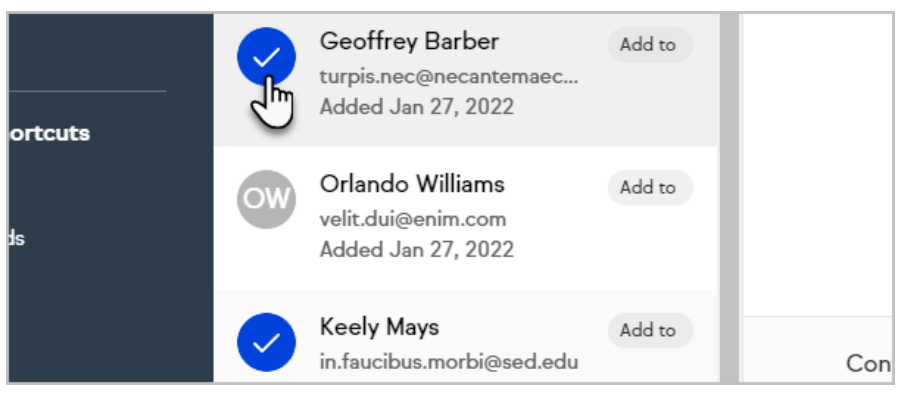

- Select a group of specific contacts from your list:
	- 1. Click the avatar of the first contact in the group you want to select
	- 2. Hold your Shift key
	- 3. Click the avatar of the last contact you want to select
	- 4. All contacts between your first and last contact clicked will be selected.
	- 5. Repeat steps 1-3 as needed to select additional groups of contacts

After selecting multiple contacts, the following actions will be available at the bottom of the page:

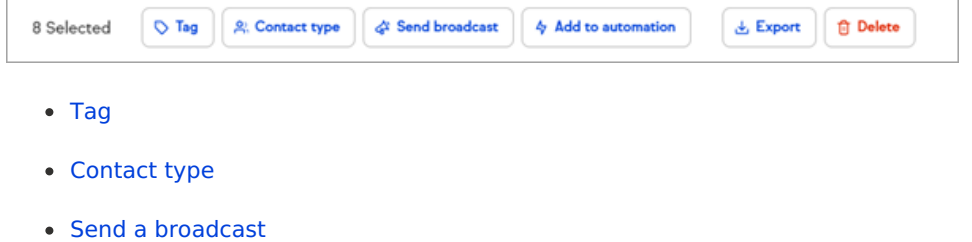

• Add to [automation](https://new-infusionsoft.knowledgeowl.com/help/manually-start-a-sequence#contact-lists)

- [Export](http://help.keap.com/help/export-contacts)
- Delete

### Contact record and activity feed

The contact record includes quick action buttons for common interactions with contacts, such as sending an email or creating a task. Beneath these buttons is the activity feed which shows all of the events related to a contact that have taken place recently. For more information, [click](http://help.keap.com/help/contact-record-and-activity-feed) here.

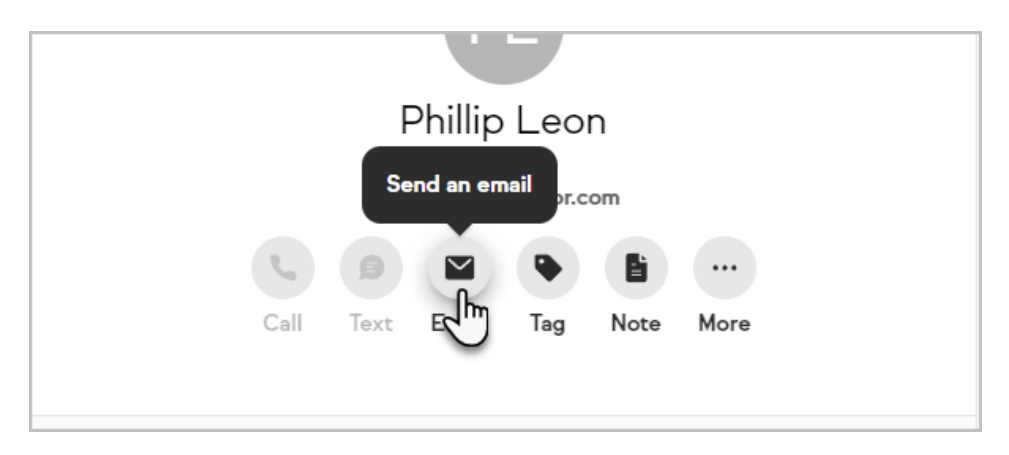

## View advanced automation in the contact history

You can view and [manage](http://help.keap.com/help/viewing-advanced-automation-in-contact-history) individual actions that are part of an advanced automation on the contact record.

The Advanced automation activity feed card will only be present for contacts that have started in an automation in the last 30 days. To see automation details for a contact longer than 30 days ago, please visit Campaign reports [https://help.keap.com/help/campaign-reports](http://help.keap.com/help/campaign-reports)

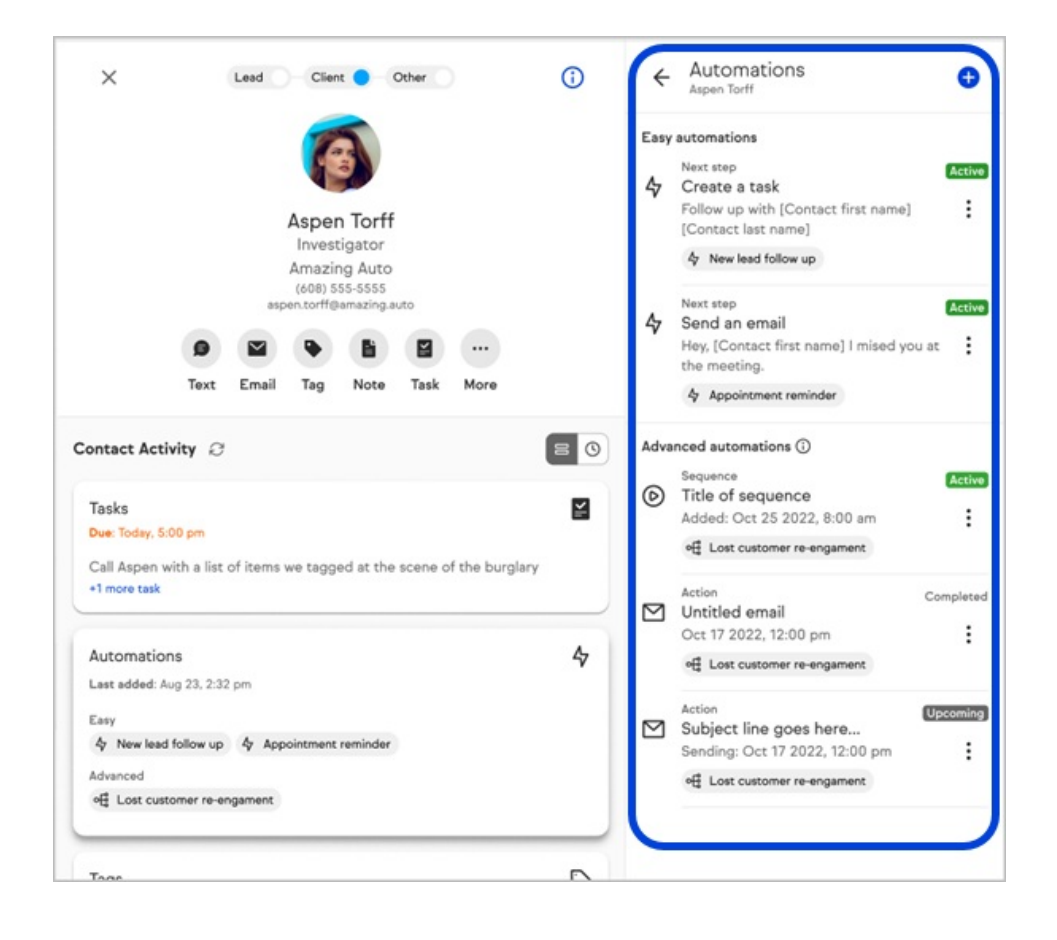